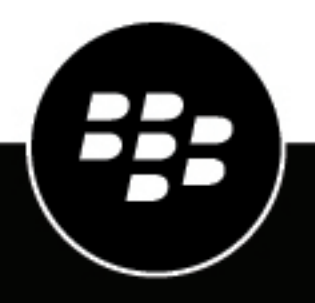

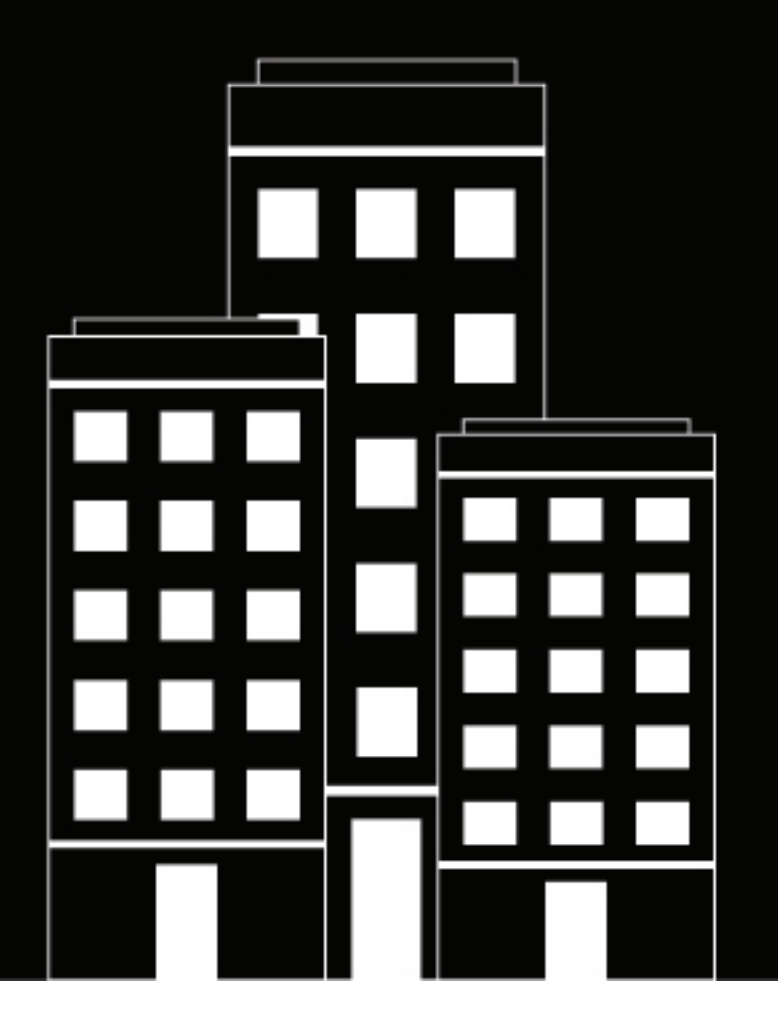

# **BlackBerry Alert Integrated Weather Alerts User Guide**

2021-03-02Z

## **Contents**

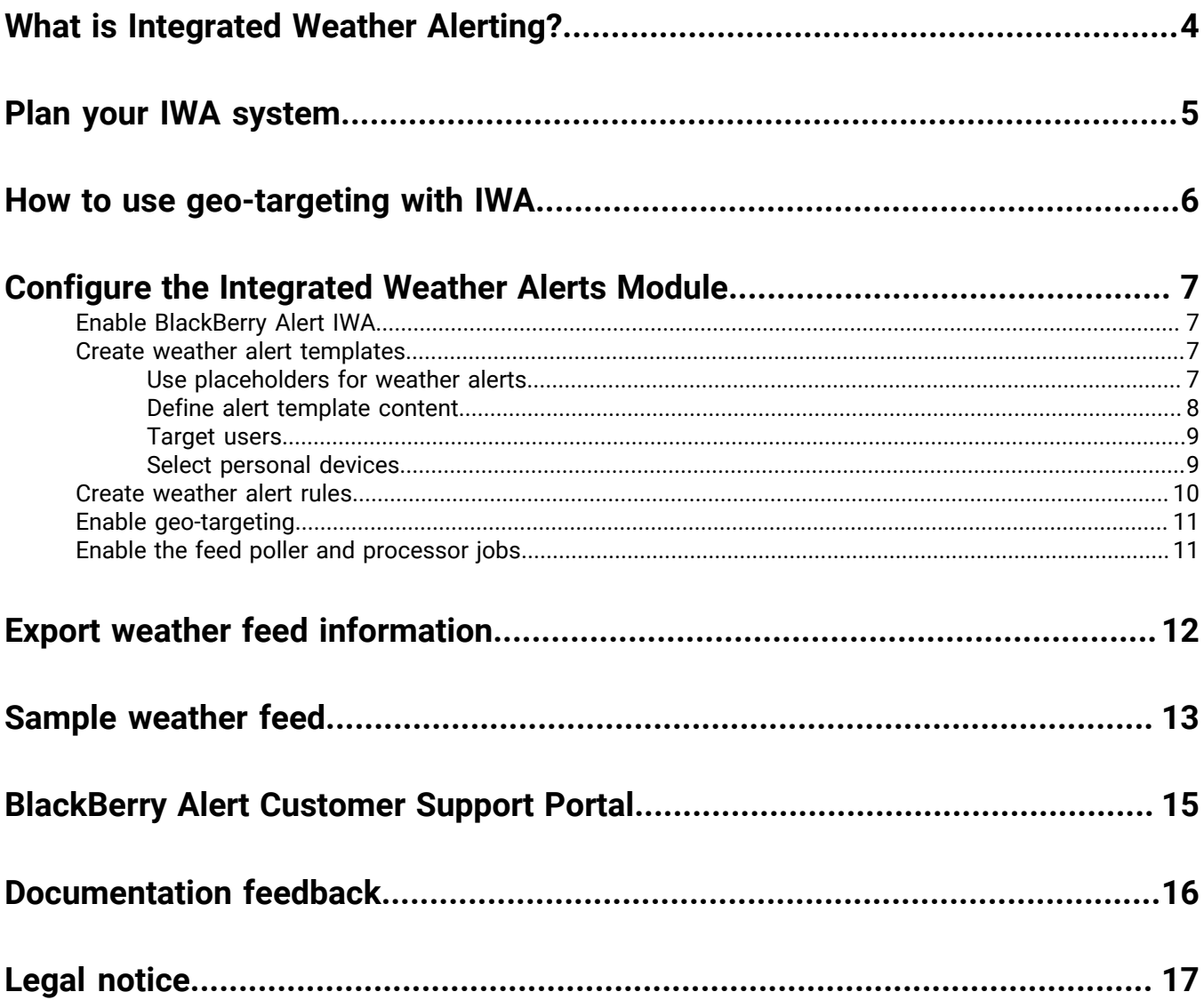

## <span id="page-3-0"></span>**What is Integrated Weather Alerting?**

Organizations that require the latest information on severe weather events can enhance their BlackBerry Alert system by using Integrated Weather Alerts (IWA). To stay informed about potential weather incidents such as tornadoes, floods, and dust storms, IWA subscribers receive critical warnings and forecasts from the National Weather Service (NWS). All weather-related information can be incorporated into targeted alerts using a variety of delivery devices available in the BlackBerry Alert system.

The following are the key features of IWA:

### • **Instant alerts of critical weather conditions to targeted personnel**

IWA can be configured to automatically send alerts to the appropriate personnel. IWA distributes emergency weather alerts to targeted personnel using network-connected devices including computers, SMS, and mobile phones. Emergency operators can decide if they want the system to alert their center first so they can qualify the situation before sending out an alert, or have the system automatically send alerts to predefined groups once threats are identified.

### • **Flexible weather information sources**

IWA includes out-of-the-box integration with the NWS. It can also be configured to work with other standard GeoJSON-based weather data feeds.

### • **Automatic monitoring of specific weather conditions**

Operators set criteria for the types of weather situations that qualify as emergencies. The system automatically monitors events and alerts personnel when the criteria are met. For example, the system can be programmed to alert emergency operators only when hurricanes in the region reach a specific severity level. The qualifications of a threat differ for each installation and each site can customize the alerting preferences to meet its requirements.

The benefit of automatic monitoring is in increased accuracy, quick delivery of alerts, and the ability to receive events during off-duty hours.

### • **Pre-programmed actions for specific weather conditions**

Operators can pre-program specific alert templates that are activated automatically when a specific weather situation is identified.

### • **Target users with geo-targeting**

Refine your alert targeting using geo-targeting. Select a location on a map to alert users in a specific location about weather events that are the most relevant to them.

### • **Assured alert delivery and acknowledgment**

The BlackBerry Alert system tracks who has received the alert, and if relevant, acknowledges its receipt. This assures that the appropriate personnel received the notification.

### **How Integrated Weather Alerts works**

BlackBerry Alert Integrated Weather Alerts polls weather feeds from the NWS and records them in the BlackBerry Alert database. IWA processes incoming feeds based on event location, type, and severity. When a feed matches the configured conditions, an alert is triggered and sent to end users.

## <span id="page-4-0"></span>**Plan your IWA system**

All use cases for IWA require some planning and use of different BlackBerry Alert features such as creating weather alert rules and alert templates.

Begin planning by answering the following questions and gathering the information required for configuration. Take into consideration that you will need to create weather alert templates and rules for each of the organizations in your BlackBerry Alert system.

### **Define alert conditions**

• **Locations to monitor**

What US states/territories and counties do you want to monitor weather events for? Enable geo-targeting to further refine the weather alerts received by targeted users.

IWA supports all territories covered by the NWS.

• **Weather events to monitor**

What types of weather events do you want to monitor? Examples include floods, thunderstorms, and hurricanes.

• **Event severity**

What is the severity of weather events that you want to monitor? You can select to monitor minor, moderate, severe, extreme, and unknown weather events. You can also select to monitor weather events of any severity, or any combination of levels of severity.

IWA supports all severity levels provided by the NWS.

• **Message type**

What type of messages do you want to monitor? You can select to monitor for advisory, alert, danger, outlook, statement, warning, and watch message types. You can monitor all message types, which is the default. You can select any combination of message types to monitor.

### **Select alert rule actions**

What alert templates do you want to trigger when specific weather conditions are met? You can create weather alert rules that trigger sending predefined alert templates. The operator can then select the alert template, and then decide if they want the map in the alert template to be overridden by the map in the weather feed. For more information, see [Enable geo-targeting.](#page-10-0)

Incoming weather events that affect the selected counties are delivered to targeted recipients using selected delivery devices such as PCs, mobile phones, and sirens. You can create multiple rules. Each rule can be for a specific location or type of event. For example, you can create one rule for San Mateo county that monitors for tsunamis, and a separate rule for San Francisco county that monitors for earthquakes.

### **Configure IWA**

The general procedure to configure IWA is:

- **1.** Enable IWA for each organization in your BlackBerry Alert system.
- **2.** Create alert templates for each organization that has enabled weather alert rules.
- **3.** Create alert rules for each organization that specify the weather event severity, type, message type, and location.
- **4.** Enable the feed poller and feed processor jobs on your BlackBerry Alert system.

## <span id="page-5-0"></span>**How to use geo-targeting with IWA**

Weather feeds from the NWS contain geo-location information that can provide a more precise area for targeting weather related alerts than by county alone. When a weather alert feed contains a geo-location, depending on how you configure your weather alert template and alert rules, you can use the geo-location from the feed to define the targeting of users based on their location. You can enable geo-location targeting by selecting a location on the map in a weather alert template and selecting to target users in those locations.

### **Geo-targeting settings**

The following matrix shows how the geo targeting settings in alert templates and alert rules impact the use of maps from the alert template and feed in triggered alerts. In the matrix, a bold **Yes** means that the map from the weather feed is used in the triggered alert. An italicized *Yes* means that the map from the alert template is used.

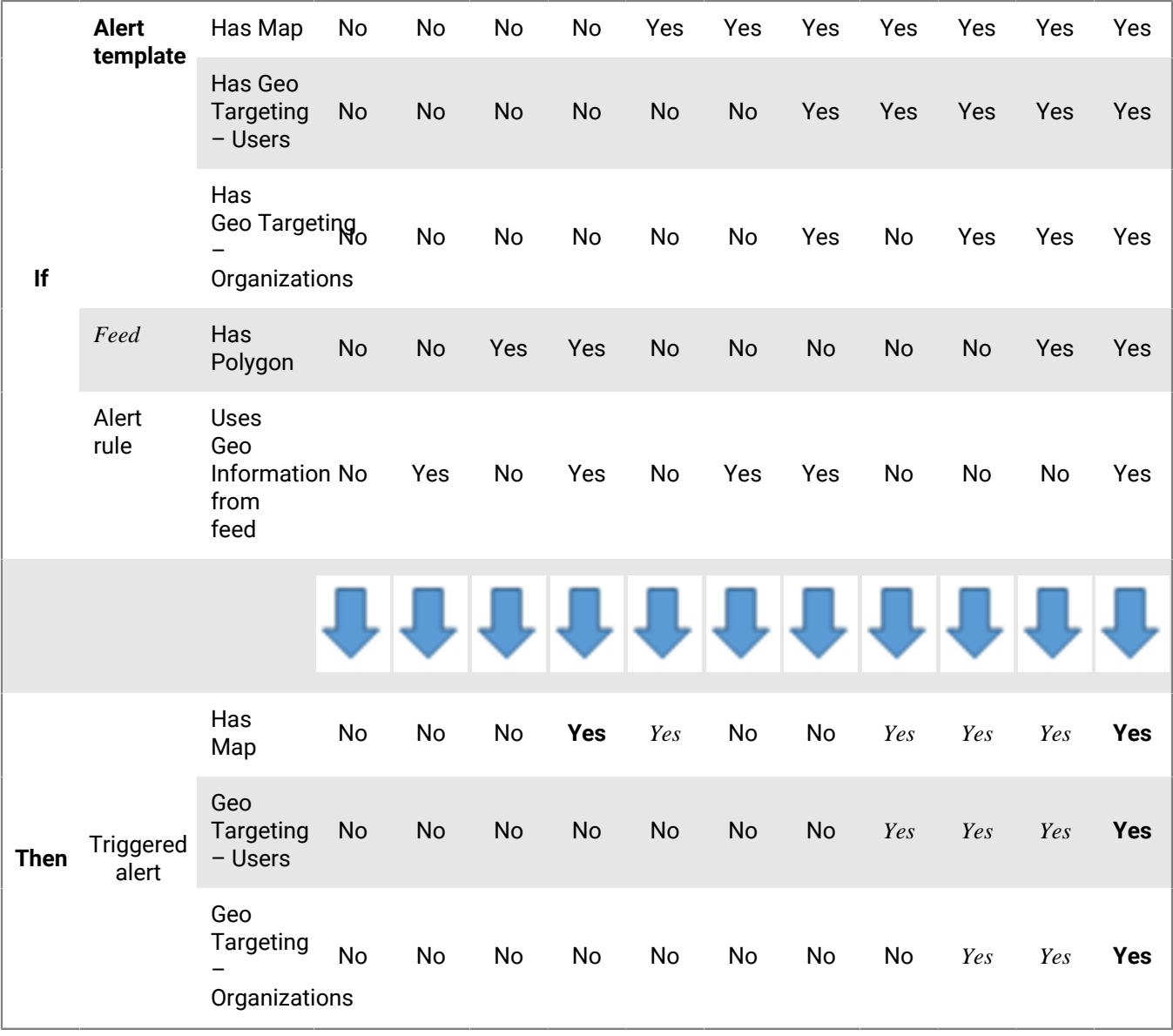

## <span id="page-6-0"></span>**Configure the Integrated Weather Alerts Module**

This section explains how to configure BlackBerry Alert IWA and contains the following topics:

- [Enable BlackBerry Alert IWA](#page-6-1)
- [Create weather alert templates](#page-6-2)
- [Create weather alert rules](#page-9-0)
- [Enable geo-targeting](#page-10-0)
- [Enable the feed poller and processor jobs](#page-10-1)

The BlackBerry Alert system must be installed and configured at your site before configuring IWA.

### <span id="page-6-1"></span>**Enable BlackBerry Alert IWA**

BlackBerry Alert IWA is included in the BlackBerry Alert system, but is disabled by default.

You must enable IWA for each organization in your system.

- **1.** Log in to the database server.
- **2.** From the NGADDATA database, run the following script:

```
INSERT INTO PRV_CONFIG_TAB VALUES (providerId,'Features
Matrix','IsWAMSupported','true','key to enable disable wam weather feed')
```
### <span id="page-6-2"></span>**Create weather alert templates**

**Note:** You must create weather alert templates on each organization in your system that you want to send integrated weather alerts from.

- **1.** Log in to the BlackBerry Alert management console.
- **2.** In the navigation bar, click the **Alerts** button.
- **3.** Click **Alert Templates**.
- **4.** On the **Alert Templates** screen, click **New**.
- **5.** On the **New Alert Template** window, complete the required template sections as described in the following sections.

For complete instructions on how to create a new alert template, see the *[BlackBerry Alert Manage Alert Templates](https://docs.blackberry.com/en/id-comm-collab/blackberry-alert/blackberry-alert/latest/manage-alert-templates/manage-alert-templates) [User Guide](https://docs.blackberry.com/en/id-comm-collab/blackberry-alert/blackberry-alert/latest/manage-alert-templates/manage-alert-templates)*.

### <span id="page-6-3"></span>**Use placeholders for weather alerts**

You can use weather alert placeholders to update the content in your weather alert template with the information from an incoming weather feed. When an alert is triggered by a weather feed, the alert is sent out with the title and body from the alert template, unless a weather alert placeholder is used. If the weather alert template includes placeholders and text in the title and body, the triggered alert contains the text from both the alert template and from the weather feed.

The following placeholders are available for weather alerts:

- \$FeedHeadline\$
- \$FeedEvent\$
- \$FeedDescription\$
- \$FeedInstruction\$
- \$FeedSenderName\$
- \$FeedEffective\$
- \$FeedExpires\$

For a sample weather feed that resolves these placeholders, see [Sample weather feed.](#page-12-0)

Your alert templates can include only placeholders, only text, or a combination of placeholders and text. The following is a sample alert template that includes both text and placeholders:

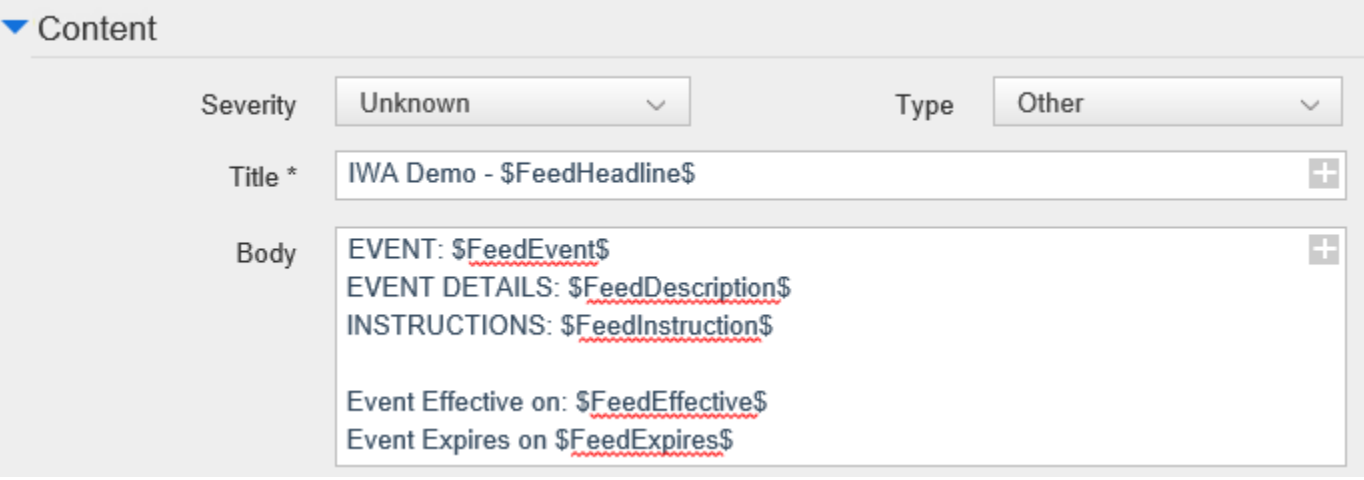

You can also use the predefined Weather Feed Alert template, which includes all of the available weather alert placeholders.

### <span id="page-7-0"></span>**Define alert template content**

The Content section is used to define the key parts of an alert template in the system: the severity, title, body, type, response options, website links, attachments, and location details that are relevant.

**1.** In the **Severity** field, select the severity level from the list.

**Important:** High severity is reserved for extreme emergencies. On the Mobile application, it overrides the device sound settings to emit any sounds associated with the alert template.

- **2.** In the **Title** field, enter a one-line summary that communicates the purpose of the alert template. There is a 100 character maximum in this field. The title is required. However, this title is over-written by the Headline field of an incoming NWS feed. For more information, see [Use placeholders for weather alerts](#page-6-3).
- **3.** In the **Body** field, enter up to 4000 characters of text that communicate why the alert has been sent and provide instructions to the target audience. Note that the content in the Body field is over-written by the Description field of an incoming NWS feed. For more information, see [Use placeholders for weather alerts.](#page-6-3)
- **4.** In the **Type** field, select the type that fits with the alert template you are creating.
- **5.** In the **Response Options** field, do one of the following:
	- Click **Custom Response Options** to view a list of pre-set responses you can add to the alert template.
	- Click **Add Response Option** to define one or more responses that alert recipients can send to let you know that they have received the message. If the response involves a call bridge, select the Call Bridge checkbox, then, in the two fields that appear below the checkbox, enter the call bridge number and passcode users need in order to respond.
- **6.** Optionally, in the **More Info Link** field, enter a URL that opens a web page where users can go to get more details about the alert when it is sent out.
- **7.** Optionally, if you entered a URL in the previous step, click **Test URL** to verify that the link works correctly.

**8.** Optionally, in the **Location** field, click **Add** to access a map on which you can designate a geographic area for the alert or alert template. When you select Email or Desktop Popup in the Select Personal Devices section of an alert, the map image is included in the alert if this capability has been enabled for your organization.

### <span id="page-8-0"></span>**Target users**

The Target Users section allows you to identify the users you want to send an alert to or block from receiving the alert. As you create a weather alert template, users can be identified based on their names, attributes, roles, group memberships, distribution list memberships, or physical locations.

### **Target users by groups**

Using the By Groups tab, publishers can target groups of users based on their memberships in organizational hierarchical nodes and in distribution lists. The alert is sent to users within the selected groups.

The publisher can also block recipient groups (exclude them from alert delivery).

The Group target categories displayed are:

- **Organizational Hierarchy**: If your system is set up for them
- **Distribution Lists**: Static and dynamic
- **Targetable Attributes**: Any attributes that have been selected as targeting criteria

**Note:** The Administrator can restrict the contents of these categories for each publisher. For example, a publisher might have permission to view only one of four organizational hierarchies.

- **1.** In the **Target Users** section, click the **By Groups** tab if it is not already selected.
- **2.** In the **Groups** field, select the checkbox next each group or distribution list that you want to target.

If you select a group or distribution list that contains sub-groups or sub-distribution lists, those are also automatically selected. However, they can be manually deselected by clicking the checkbox next to its name. If you select all of the sub-groups or sub-distribution lists manually, the parent group or distribution list are not selected automatically.

**Note:** The presence of a black square (or a black hyphen if you are using Google Chrome) in a check box indicates that some of its subgroups or sub distribution lists have been selected and some have not.

### **Target users by location**

To target users by location, define a location in the Content section of the alert template, and then select those locations in the Target Users section of the alert template.

You can also target users in a specific US county or counties by selecting those counties in a weather alert rule.

- **1.** In the **Target Users** section, click the **By Location** tab.
- **2.** Select the check box next to the phrase **Users in the defined location**.

The Targeting Summary field at the bottom of the Target Users section then updates to display the total number of locations on the map to be used to target recipients when alerts are generated from the alert template.

**3.** Click the number in the **By Location** field to open a new screen that displays a map showing each of the locations that have been targeted. This is the same map that can be seen in the **Location** field within the Content section of the alert template.

### <span id="page-8-1"></span>**Select personal devices**

After selecting the users or groups you want to include in the alert template, you must select the personal and mass devices to use to contact the target group.

**1.** In the **Target Users** section, click the **Select Personal Devices** tab.

A list of all available personal devices appears, accompanied by statistics that reveal the total number of selected users who can be reached by each device type.

**2.** Select the check box next to each personal device you want to include.

As you select devices, the pie chart on the side of the screen updates to show the number of reachable and unreachable users based on your current selections.

- **3.** Optionally, click the number beside the **Total Users** field to view a User Listing screen that displays the username and organizational hierarchy for each of the users in the target group.
- **4.** Optionally, click the numbers in the **Reachable Users** and **Unreachable Users** fields to view separate pop-up screens that provide user details for those subgroups.

**Note:** If no users are reachable based on the targeted users and devices you select, the alert is not publishable.

### <span id="page-9-0"></span>**Create weather alert rules**

To begin processing Integrated Weather Alerts, you must create alert rules that are designed to trigger alert templates. Each weather alert rule must contain a selected county and alert template before it can be enabled.

You must create weather alert rules for each organization from which you want to send integrated weather alerts.

- **1.** Log in to the BlackBerry Alert management console.
- **2.** In the navigation bar, click **Alerts**.
- **3.** Click **Alert Rules**.
- **4.** On the **Alert Rule** page, click the **Weather** tab.
- **5.** Click **New Rule**.
- **6.** In the **General** section, enter a name for the rule and select the option to enable the rule.
- **7.** In the **Condition** section, click **Select** beside **Counties**.
- **8.** On the **Select Counties** window, on the **All Counties** tab, select one or more counties. You can use the arrow next to "All States" to filter counties by state. You can also search for a specific zip code.
- **9.** Optionally, click the **Selected Counties** tab to verify the counties you selected.
- **10.**Optionally, click **Modify** to change your county selection.
- **11.**Click **Apply**. You are returned to the Alert Rule page. The counties you selected appear in the Counties area.
- **12.**Optionally, select a **Weather Severity**. You can select multiple levels of severity.
- **13.**Optionally, select a **Weather Type**. You can select multiple weather types.
- **14.**Optionally, select a **Message Type**. You can select multiple message types.
- **15.**In the **Action** section, select an alert template.
- **16.**Optionally, select the **Override Geo Information** check box. When selected, the map from the incoming weather feed overrides any map in the alert template. If the alert template has geo-targeting enabled, the alert is triggered for the location from the feed. If not selected, the map and geo-targeting from the original alert template is used in the triggered alert.
- **17.**Click **Save**. The new weather alert rule is created and is enabled by default.

One alert is generated per rule when an incoming feed matches the rule criteria. All conditions you specify must be met by a weather feed before an alert is triggered. For example, if you select a Severity of High, and Event Type of Flood for San Mateo county, only weather feeds that are high severity flood events that target San Mateo county trigger the selected alert template.

### <span id="page-10-0"></span>**Enable geo-targeting**

Use the Location section of the weather alert template Content section to select a location on a map to target weather alerts and to enable geo-targeting.

- **1.** Open the weather alert template you want to enable geo-targeting for.
- **2.** In the **Location** field, click **Add**. The interactive map opens.
- **3.** Optionally, if the location you want to target is not displayed on the current map, enter the address, point of interest, or longitude/latitude value pair in the search field. Press **Enter** to refresh the map location.
- **4.** Click **Create Custom Locations** to display the drawing tools for creating shapes.
- **5.** Click one of the shape buttons in the **Map Tools** bar and click and drag on the screen to cover the location you want to use in the weather alert.
- **6.** Optionally, to view the size of a location, click the shape on the map. A black box appears beside the Create Custom Locations button, listing the total area of the custom location.
- **7.** To edit a location, click the shape and then click and drag on any of the circles that appear around the edge of the shape.

As you create shapes on the map, the **Location Summary** field in the bottom-right corner provides an overview of the total number of locations that are displayed on the map and the locations that will be included in the weather alert.

- **8.** Optionally, to delete a location, do one of the following:
	- In the **Location Summary** field, click **X** beside each location you want to remove. Note that if you have created more than one custom location, they are combined in the list and cannot be deleted individually. To delete individual custom locations, use the method described below.
	- Click the border of the location shape on the map to select it, then click **I** or press Delete on your keyboard to remove it.
- **9.** To see the total number of users and organizations that are located within the selected map locations, click **Calculate** beside the **Target By Location** field.
- **10.**Select the checkbox beside **Target Users** in the **Select By Location** drop-down to enable geo-targeting of users.
- **11.**Click **Apply**.

**12.**In the **Target Users** section of the weather alert template, select the **By Location** tab.

**13.**In the **Location** panel, select the check box beside the phrase **Users in the defined location**.

### <span id="page-10-1"></span>**Enable the feed poller and processor jobs**

After configuring your weather alert templates and rules, you must enable the feed poller and feed processor jobs on your BlackBerry Alert system to start receiving weather feeds from the NWS.

- **1.** Log in to the BlackBerry Alert management console.
- **2.** Click the down arrow beside your log in name and select **Change Organization**.
- **3.** Change to the **System Setup (3)** organization.
- **4.** In the navigation bar, click **...**
- **5.** In the **System Setup** region, click **System Jobs**.
- **6.** Click the **Feed Poller** system task.
- **7.** On the **Feed Poller details** window, in the **Task Details** section, click **Click to Enable**.
- **8.** Click **Back** to return to the System Tasks screen.
- **9.** Select the **Feed Processor** system task.

**10.**On the **Feed Processor details** window, in the **Task Details** section, click **Click to Enable**.

## <span id="page-11-0"></span>**Export weather feed information**

Weather feed information is retained in the BlackBerry Alert system for 15 days. If you want to view weather feeds that were recorded in the last 15 days, you can export them to a .csv file. You can export weather feed information even if the Integrated Weather Alerts feature is not yet enabled for your specific organization.

You can also export all weather alert rules defined for your organization.

To export weather feed information, complete the following steps:

- **1.** Log in to the BlackBerry Alert management console.
- **2.** In the navigation bar, click  $\mathbf{\ddot{\Sigma}}$ .
- **3.** In the **Basic** section, click **Alert Rules**.
- **4.** On the **Alert Rules** page, select the **Weather** tab.
- **5.** Select the check boxes beside the weather alert rules you want to export.
- **6.** Select **Rules** from the **Export CSV** list.
- **7.** In the Windows pop-up, choose to Open or Save the .csv file to your local system.
- **8.** Select **Feeds** from the **Export CSV** list.
- **9.** On the **Export Feeds** window, select the check boxes next to the counties you want to export weather feed information for. You can narrow the list by selecting a state from the All States list, or by searching by zip code.

### **10.**Click **Export**.

**11.**On the Windows pop-up, choose to Open or Save the .csv file to your local system.

## <span id="page-12-0"></span>**Sample weather feed**

The following is a sample weather feed. The bolded fields are resolved by the weather placeholders listed in [Use](#page-6-3) [placeholders for weather alerts.](#page-6-3)

```
 {
   "@context": [
   "https://raw.githubusercontent.com/geojson/geojson-ld/master/contexts/geojson-
base.jsonld",
   {
    "wx": "https://api.weather.gov/ontology#",
    "@vocab": "https://api.weather.gov/ontology#"
  }
  ],
  "type": "FeatureCollection",
  "features": [
  \{ "id": "https://api.weather.gov/alerts/NWS-IDP-PROD-2358285-6219777",
    "type": "Feature",
    "geometry": {
     "type": "Polygon",
     "coordinates": [
      [
      \lceil -156.29,
         20.68
       ],
      [
       -156.45,
       20.70
      ],
     \lceil -156.47,
       20.79
      ],
     \lceil -156.47,
       20.88
      ],
      [
       -156.27,
       20.92
      ],
     \lceil -156.29,
       20.68
      ]
     ]
    ]
   },
   "properties": {
    "@id": "https://api.weather.gov/alerts/NWS-IDP-PROD-2358285-6219777",
    "@type": "wx:Alert",
    "id": "NWS-IDP-PROD-2358285-6219777",
    "areaDesc": "Maui",
    "geocode": {
     "UGC": [
      "HIZ018",
      "HIZ017"
```

```
\cdot "SAME": [
      "015009",
      "015009"
    \Box },
    "references": [
     "https://api.weather.gov/alerts/NWS-IDP-PROD-2358285-6219776"
   \cdot "sent": "2017-07-26T17:39:56+00:00",
    "effective": "2017-07-26T17:39:56+00:00",
    "onset": "2017-07-11T17:39:00+00:00",
    "expires": "2017-07-28T19:15:00+00:00",
    "ends": "2017-07-28T19:15:00+00:00",
    "status": "Actual",
    "messageType": "Update",
    "category": "Met",
    "severity": "Moderate",
 "certainty": "Likely",
 "urgency": "Expected",
    "event": "Flood Advisory""sender": "NWS Honolulu HI", "headline":"Flood
 advisory issued July 27 at 2:34AM HST expiring July 28 at 5:30PM HST by NWS<br>Honolulu HI" "description""instruction": "Stay away from streams, drainage
                 "description" "instruction": "Stay away from streams, drainage
  ditches and low lying areas prone to flooding. Rainfall and runoff will also
  cause hazardous driving conditions due to ponding, reduced visibility and poor
  braking action.",
    "response": "Avoid",
    "parameters": {
      "VTEC": [
      "/O.EXT.KREV.FA.Y.0010.000000T0000Z-170516T1915Z/"
     ],
     "PIL": [
      "REVFLSREV"
    \vert,
     "BLOCKCHANNEL": [
      "CMAS",
      "EAS",
      "NWEM"
    \left| \right|,
     "eventEndingTime": [
      "2017-07-16T19:15:00Z"
     ]
    }
   }
  }
],
   "title": "Current watches, warnings, and advisories"
}
```
## <span id="page-14-0"></span>**BlackBerry Alert Customer Support Portal**

BlackBerry Alert customers can obtain more information about BlackBerry Alert products or get answers to questions about their BlackBerry Alert systems through the Customer Support Portal:

<https://www.blackberry.com/us/en/support/enterpriseapps/athoc>

The BlackBerry Alert Customer Support Portal also provides support via computer-based training, operator checklists, best practice resources, reference manuals, and user guides.

## <span id="page-15-0"></span>**Documentation feedback**

The BlackBerry Alert documentation team strives to provide accurate, useful, and up-to-date technical documentation. If you have any feedback or comments about BlackBerry Alert documentation, email [athocdocfeedback@blackberry.com](mailto:athocdocfeedback@blackberry.com?subject=[AtHoc-doc-feedback]:). Please include the name and version number of the document in your email.

To view additional BlackBerry Alert documentation, visit [https://docs.blackberry.com/en/id-comm-collab/](https://docs.blackberry.com/en/id-comm-collab/blackberry-alert) [blackberry-alert.](https://docs.blackberry.com/en/id-comm-collab/blackberry-alert) To view the BlackBerry Alert Quick Action Guides, see [https://docs.blackberry.com/en/id-comm](https://docs.blackberry.com/en/id-comm-collab/blackberry-alert/Quick-action-guides/latest)[collab/blackberry-alert/Quick-action-guides/latest](https://docs.blackberry.com/en/id-comm-collab/blackberry-alert/Quick-action-guides/latest).

For more information about BlackBerry Alert products or if you need answers to questions about your BlackBerry Alert system, visit the Customer Support Portal at [https://www.blackberry.com/us/en/support/enterpriseapps/](https://www.blackberry.com/us/en/support/enterpriseapps/athoc) [athoc](https://www.blackberry.com/us/en/support/enterpriseapps/athoc).

## <span id="page-16-0"></span>**Legal notice**

©2021 BlackBerry Limited. Trademarks, including but not limited to BLACKBERRY, BBM, BES, EMBLEM Design, ATHOC, CYLANCE and SECUSMART are the trademarks or registered trademarks of BlackBerry Limited, its subsidiaries and/or affiliates, used under license, and the exclusive rights to such trademarks are expressly reserved. All other trademarks are the property of their respective owners.

This documentation including all documentation incorporated by reference herein such as documentation provided or made available on the BlackBerry website provided or made accessible "AS IS" and "AS AVAILABLE" and without condition, endorsement, guarantee, representation, or warranty of any kind by BlackBerry Limited and its affiliated companies ("BlackBerry") and BlackBerry assumes no responsibility for any typographical, technical, or other inaccuracies, errors, or omissions in this documentation. In order to protect BlackBerry proprietary and confidential information and/or trade secrets, this documentation may describe some aspects of BlackBerry technology in generalized terms. BlackBerry reserves the right to periodically change information that is contained in this documentation; however, BlackBerry makes no commitment to provide any such changes, updates, enhancements, or other additions to this documentation to you in a timely manner or at all.

This documentation might contain references to third-party sources of information, hardware or software, products or services including components and content such as content protected by copyright and/or thirdparty websites (collectively the "Third Party Products and Services"). BlackBerry does not control, and is not responsible for, any Third Party Products and Services including, without limitation the content, accuracy, copyright compliance, compatibility, performance, trustworthiness, legality, decency, links, or any other aspect of Third Party Products and Services. The inclusion of a reference to Third Party Products and Services in this documentation does not imply endorsement by BlackBerry of the Third Party Products and Services or the third party in any way.

EXCEPT TO THE EXTENT SPECIFICALLY PROHIBITED BY APPLICABLE LAW IN YOUR JURISDICTION, ALL CONDITIONS, ENDORSEMENTS, GUARANTEES, REPRESENTATIONS, OR WARRANTIES OF ANY KIND, EXPRESS OR IMPLIED, INCLUDING WITHOUT LIMITATION, ANY CONDITIONS, ENDORSEMENTS, GUARANTEES, REPRESENTATIONS OR WARRANTIES OF DURABILITY, FITNESS FOR A PARTICULAR PURPOSE OR USE, MERCHANTABILITY, MERCHANTABLE QUALITY, NON-INFRINGEMENT, SATISFACTORY QUALITY, OR TITLE, OR ARISING FROM A STATUTE OR CUSTOM OR A COURSE OF DEALING OR USAGE OF TRADE, OR RELATED TO THE DOCUMENTATION OR ITS USE, OR PERFORMANCE OR NON-PERFORMANCE OF ANY SOFTWARE, HARDWARE, SERVICE, OR ANY THIRD PARTY PRODUCTS AND SERVICES REFERENCED HEREIN, ARE HEREBY EXCLUDED. YOU MAY ALSO HAVE OTHER RIGHTS THAT VARY BY STATE OR PROVINCE. SOME JURISDICTIONS MAY NOT ALLOW THE EXCLUSION OR LIMITATION OF IMPLIED WARRANTIES AND CONDITIONS. TO THE EXTENT PERMITTED BY LAW, ANY IMPLIED WARRANTIES OR CONDITIONS RELATING TO THE DOCUMENTATION TO THE EXTENT THEY CANNOT BE EXCLUDED AS SET OUT ABOVE, BUT CAN BE LIMITED, ARE HEREBY LIMITED TO NINETY (90) DAYS FROM THE DATE YOU FIRST ACQUIRED THE DOCUMENTATION OR THE ITEM THAT IS THE SUBJECT OF THE CLAIM.

TO THE MAXIMUM EXTENT PERMITTED BY APPLICABLE LAW IN YOUR JURISDICTION, IN NO EVENT SHALL BLACKBERRY BE LIABLE FOR ANY TYPE OF DAMAGES RELATED TO THIS DOCUMENTATION OR ITS USE, OR PERFORMANCE OR NON-PERFORMANCE OF ANY SOFTWARE, HARDWARE, SERVICE, OR ANY THIRD PARTY PRODUCTS AND SERVICES REFERENCED HEREIN INCLUDING WITHOUT LIMITATION ANY OF THE FOLLOWING DAMAGES: DIRECT, CONSEQUENTIAL, EXEMPLARY, INCIDENTAL, INDIRECT, SPECIAL, PUNITIVE, OR AGGRAVATED DAMAGES, DAMAGES FOR LOSS OF PROFITS OR REVENUES, FAILURE TO REALIZE ANY EXPECTED SAVINGS, BUSINESS INTERRUPTION, LOSS OF BUSINESS INFORMATION, LOSS OF BUSINESS OPPORTUNITY, OR CORRUPTION OR LOSS OF DATA, FAILURES TO TRANSMIT OR RECEIVE ANY DATA, PROBLEMS ASSOCIATED WITH ANY APPLICATIONS USED IN CONJUNCTION WITH BLACKBERRY PRODUCTS OR SERVICES, DOWNTIME COSTS, LOSS OF THE USE OF BLACKBERRY PRODUCTS OR SERVICES OR ANY PORTION THEREOF OR OF ANY AIRTIME SERVICES, COST OF SUBSTITUTE GOODS, COSTS OF COVER, FACILITIES OR SERVICES, COST OF CAPITAL, OR OTHER SIMILAR PECUNIARY LOSSES, WHETHER OR NOT SUCH DAMAGES

WERE FORESEEN OR UNFORESEEN, AND EVEN IF BLACKBERRY HAS BEEN ADVISED OF THE POSSIBILITY OF SUCH DAMAGES.

TO THE MAXIMUM EXTENT PERMITTED BY APPLICABLE LAW IN YOUR JURISDICTION, BLACKBERRY SHALL HAVE NO OTHER OBLIGATION, DUTY, OR LIABILITY WHATSOEVER IN CONTRACT, TORT, OR OTHERWISE TO YOU INCLUDING ANY LIABILITY FOR NEGLIGENCE OR STRICT LIABILITY.

THE LIMITATIONS, EXCLUSIONS, AND DISCLAIMERS HEREIN SHALL APPLY: (A) IRRESPECTIVE OF THE NATURE OF THE CAUSE OF ACTION, DEMAND, OR ACTION BY YOU INCLUDING BUT NOT LIMITED TO BREACH OF CONTRACT, NEGLIGENCE, TORT, STRICT LIABILITY OR ANY OTHER LEGAL THEORY AND SHALL SURVIVE A FUNDAMENTAL BREACH OR BREACHES OR THE FAILURE OF THE ESSENTIAL PURPOSE OF THIS AGREEMENT OR OF ANY REMEDY CONTAINED HEREIN; AND (B) TO BLACKBERRY AND ITS AFFILIATED COMPANIES, THEIR SUCCESSORS, ASSIGNS, AGENTS, SUPPLIERS (INCLUDING AIRTIME SERVICE PROVIDERS), AUTHORIZED BLACKBERRY DISTRIBUTORS (ALSO INCLUDING AIRTIME SERVICE PROVIDERS) AND THEIR RESPECTIVE DIRECTORS, EMPLOYEES, AND INDEPENDENT CONTRACTORS.

IN ADDITION TO THE LIMITATIONS AND EXCLUSIONS SET OUT ABOVE, IN NO EVENT SHALL ANY DIRECTOR, EMPLOYEE, AGENT, DISTRIBUTOR, SUPPLIER, INDEPENDENT CONTRACTOR OF BLACKBERRY OR ANY AFFILIATES OF BLACKBERRY HAVE ANY LIABILITY ARISING FROM OR RELATED TO THE DOCUMENTATION.

Prior to subscribing for, installing, or using any Third Party Products and Services, it is your responsibility to ensure that your airtime service provider has agreed to support all of their features. Some airtime service providers might not offer Internet browsing functionality with a subscription to the BlackBerry® Internet Service. Check with your service provider for availability, roaming arrangements, service plans and features. Installation or use of Third Party Products and Services with BlackBerry's products and services may require one or more patent, trademark, copyright, or other licenses in order to avoid infringement or violation of third party rights. You are solely responsible for determining whether to use Third Party Products and Services and if any third party licenses are required to do so. If required you are responsible for acquiring them. You should not install or use Third Party Products and Services until all necessary licenses have been acquired. Any Third Party Products and Services that are provided with BlackBerry's products and services are provided as a convenience to you and are provided "AS IS" with no express or implied conditions, endorsements, guarantees, representations, or warranties of any kind by BlackBerry and BlackBerry assumes no liability whatsoever, in relation thereto. Your use of Third Party Products and Services shall be governed by and subject to you agreeing to the terms of separate licenses and other agreements applicable thereto with third parties, except to the extent expressly covered by a license or other agreement with BlackBerry.

The terms of use of any BlackBerry product or service are set out in a separate license or other agreement with BlackBerry applicable thereto. NOTHING IN THIS DOCUMENTATION IS INTENDED TO SUPERSEDE ANY EXPRESS WRITTEN AGREEMENTS OR WARRANTIES PROVIDED BY BLACKBERRY FOR PORTIONS OF ANY BLACKBERRY PRODUCT OR SERVICE OTHER THAN THIS DOCUMENTATION.

BlackBerry Enterprise Software incorporates certain third-party software. The license and copyright information associated with this software is available at [http://worldwide.blackberry.com/legal/thirdpartysoftware.jsp.](http://worldwide.blackberry.com/legal/thirdpartysoftware.jsp)

BlackBerry Limited 2200 University Avenue East Waterloo, Ontario Canada N2K 0A7

BlackBerry UK Limited Ground Floor, The Pearce Building, West Street, Maidenhead, Berkshire SL6 1RL United Kingdom

Published in Canada